# AMG for BD .NET – Multiple Account Linking, Contractors

*Questions? Call us at (855) 272-7638 and ask for the I.T. Department, or email tech@bsasoftware.com.*

AccessMyGov can grant other AMG users the ability to view permit/inspection history, schedule inspections, and apply for permits on your behalf. This is useful if you have several people who handle the same workload and also makes sharing of the same AMG username and password across several people unnecessary.

To use this feature, a default AMG user must be created and linked to your contractor account within your municipality's BD .NET database (this process has not changed). Once this linkage has been made, through the AMG website you can then grant additional users the rights to schedule inspections and/or apply for permits in your name (the ability to view permit/inspection information under View My Activity is a default option; when another user is granted the rights to Schedule an Inspection OR Apply for a Permit, seeing data from this view is automatic).

In summary, only one AMG user must be linked to a single contractor account in your municipality's database. Once this is completed however, you may grant multiple other AMG accounts the rights to do work through the website as necessary.

#### **Granting AMG Users Security Rights**

When logged in with your linked AMG account, granting rights to additional users can be done by going to Account Settings  $\rightarrow$  Edit Your Information  $\rightarrow$  Grant User Permissions, or through a shortcut in the upper-right corner of the View My Activity page.

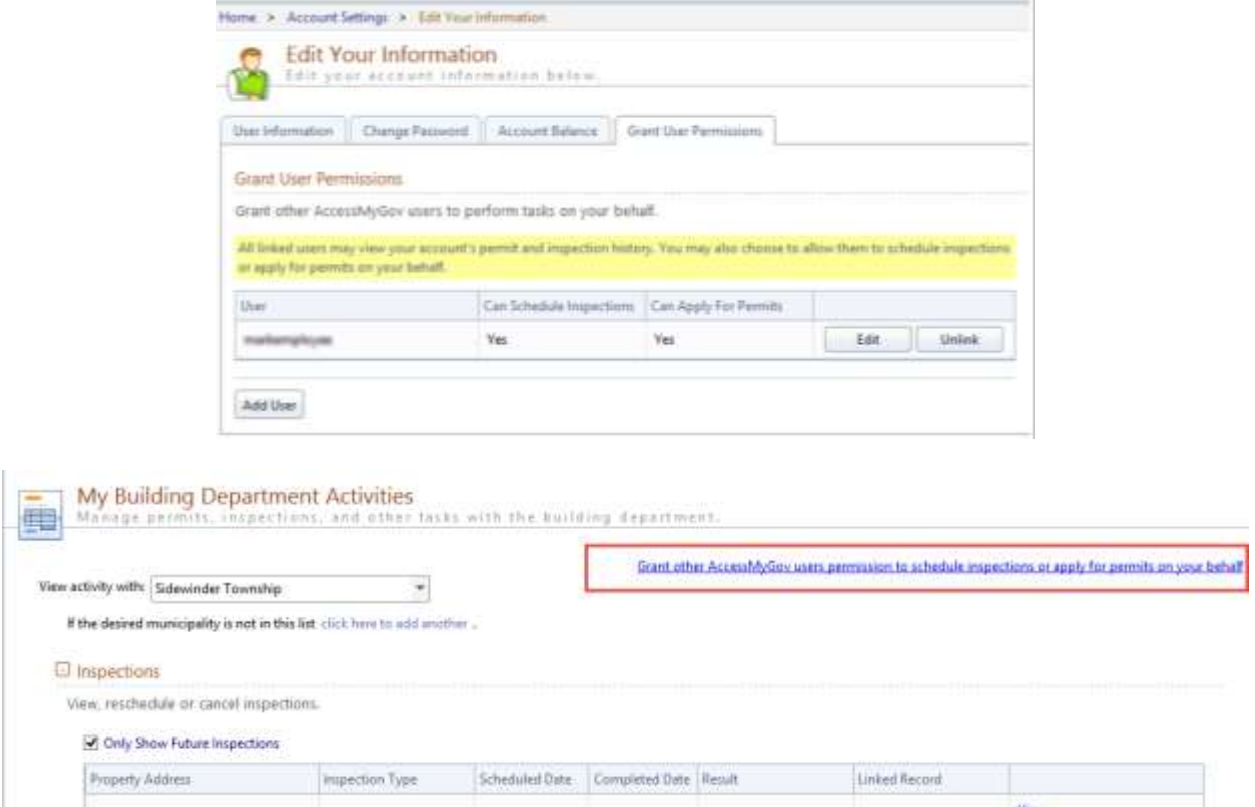

From there, click Add User and insert the given name of the user you wish to grant rights to. The system will automatically check if the entered user exists, and if verified, you can then choose whether they can schedule inspections, apply for permits, or both.

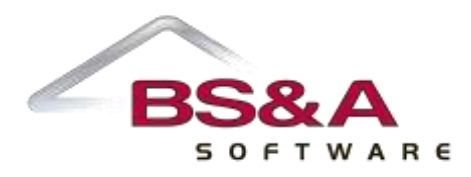

### **Changes to the Inspection Scheduling Process**

If you do grant rights to another AMG user, there will be only one visible difference when scheduling inspections: on the first step, there will be a drop-down that allows the applicant to filter the available list of permits for inspections by the AccessMyGov user. If the user you have given rights to schedule inspections on is also a contractor, this will help determine which list of inspections to choose from.

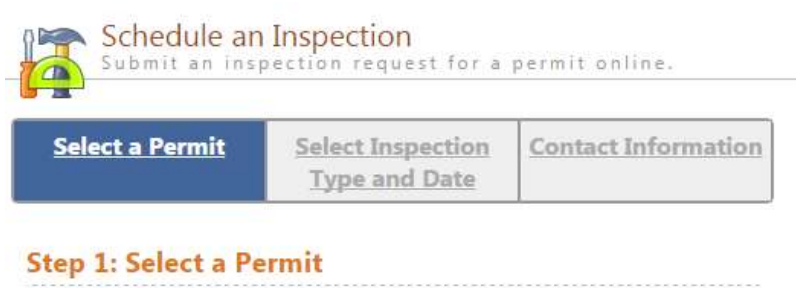

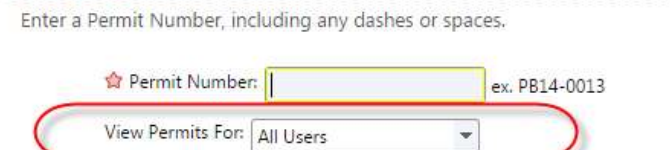

### **Changes to the Permit Application Process**

If you do grant rights to another AMG user, the only visible difference for permit applications is on the Enter Applicant Information step. If the user you are signed in as has rights to schedule permits for multiple contractors, you will need to choose the one they wish to use. If a licensee is required, the licensee grid will reload upon selecting the contractor to use.

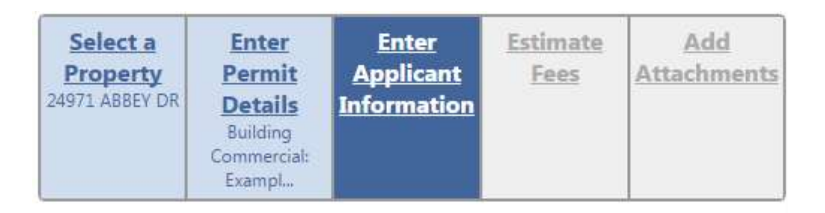

## **Step 3: Enter Applicant Information**

Enter your contact information and select the licensee who will be doing work on the permit (if necessary).

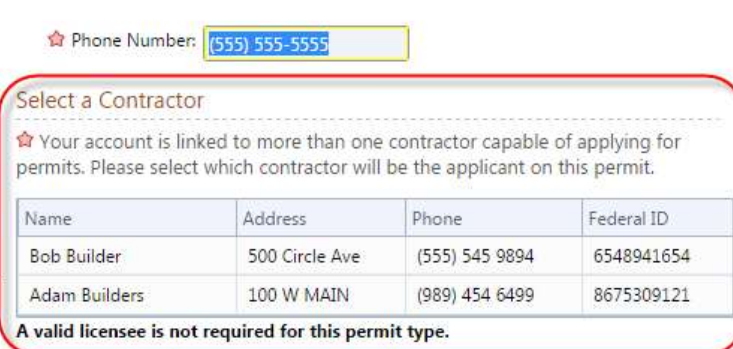

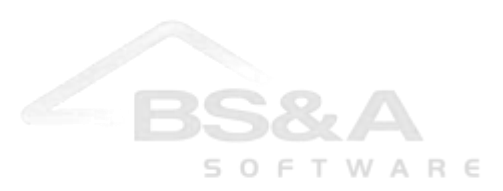